## راهنمای تصویری تنظيم ایميل بر روی گوشی های اندروید (نسخه ٤)

- ابتدا گزینه Emailرا انتخاب نمایيد.
- سپس در بخش Email Setupنام ایميل و گذرواژه خود را انتخاب نمایيد.
- نوع اکانت را 3pop انتخاب کنيد (می توانيد imap استفاده نمایيد ولی توجه داشته باشيد پهنای باند زیادی مصرف می نماید)
- در بخش incoming می بایست ایميل و گذرواژه و آدرس ایميل سرور به همراه پورت 110 را وارد نمایيد. توجه داشته باشيد در راهنمای زير به جای mydomain.com می بايست آدرس سايت خود را قرار دهيد.

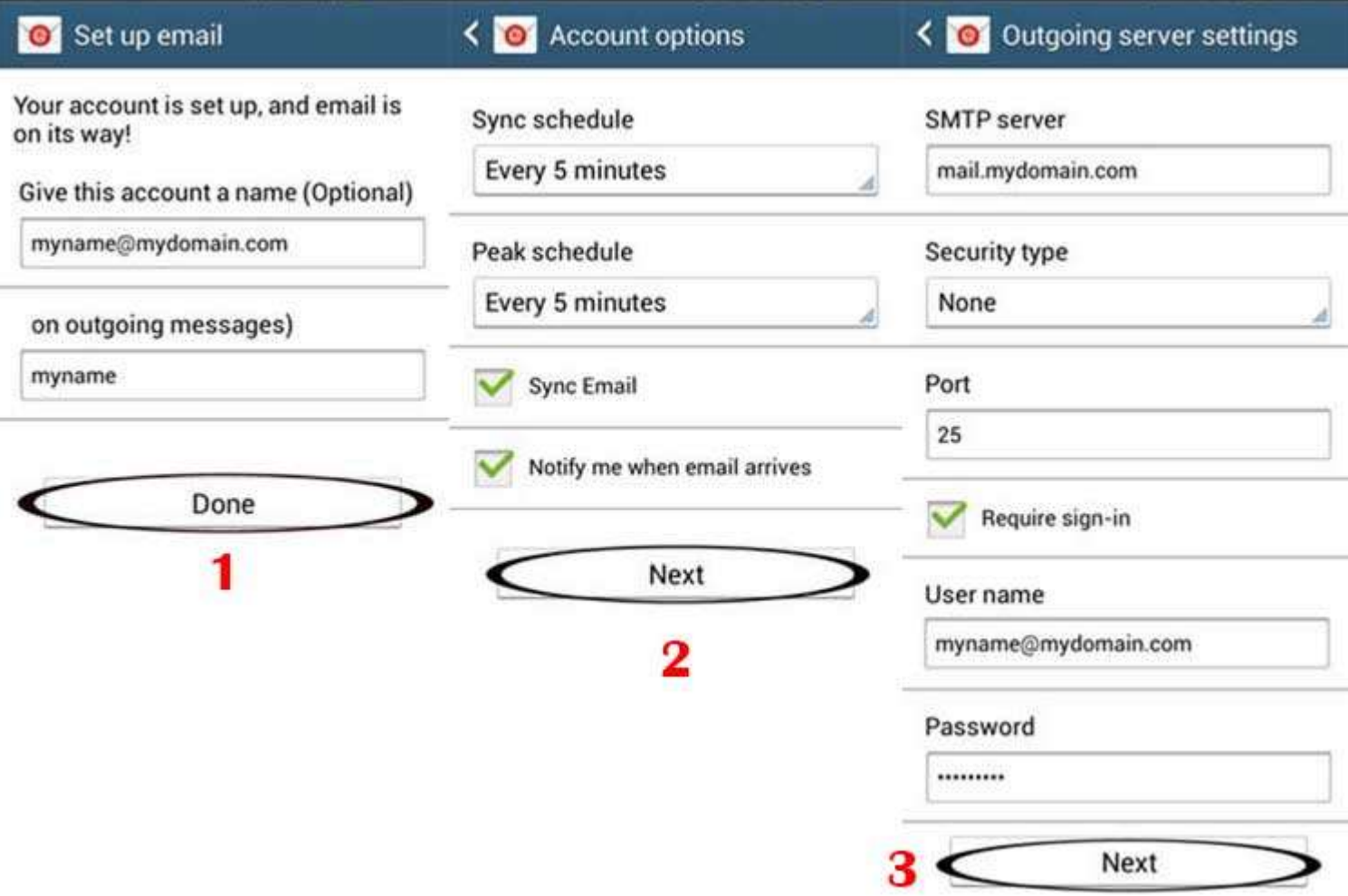

- در قسمت outgoing نيز آدرس ایميل سرور آدرس smtp و پورت 25 و یا 587 را وارد نمایيد. توجه داشته باشيد در راهنمای زیر به جای mydomain.com می بایست آدرس سایت خود را قرار دهید.
- در قسمت S**ync Schedule** زمان را **5** دقيقه قرار دهيد تا برنامه هر **5** دقيقه به سرور متصل شده و ايميل های جدید را دانلود نماید .

اگر همه موارد صحيح است Done را انتخاب کنيد تا ایميل شما اضافه شود.

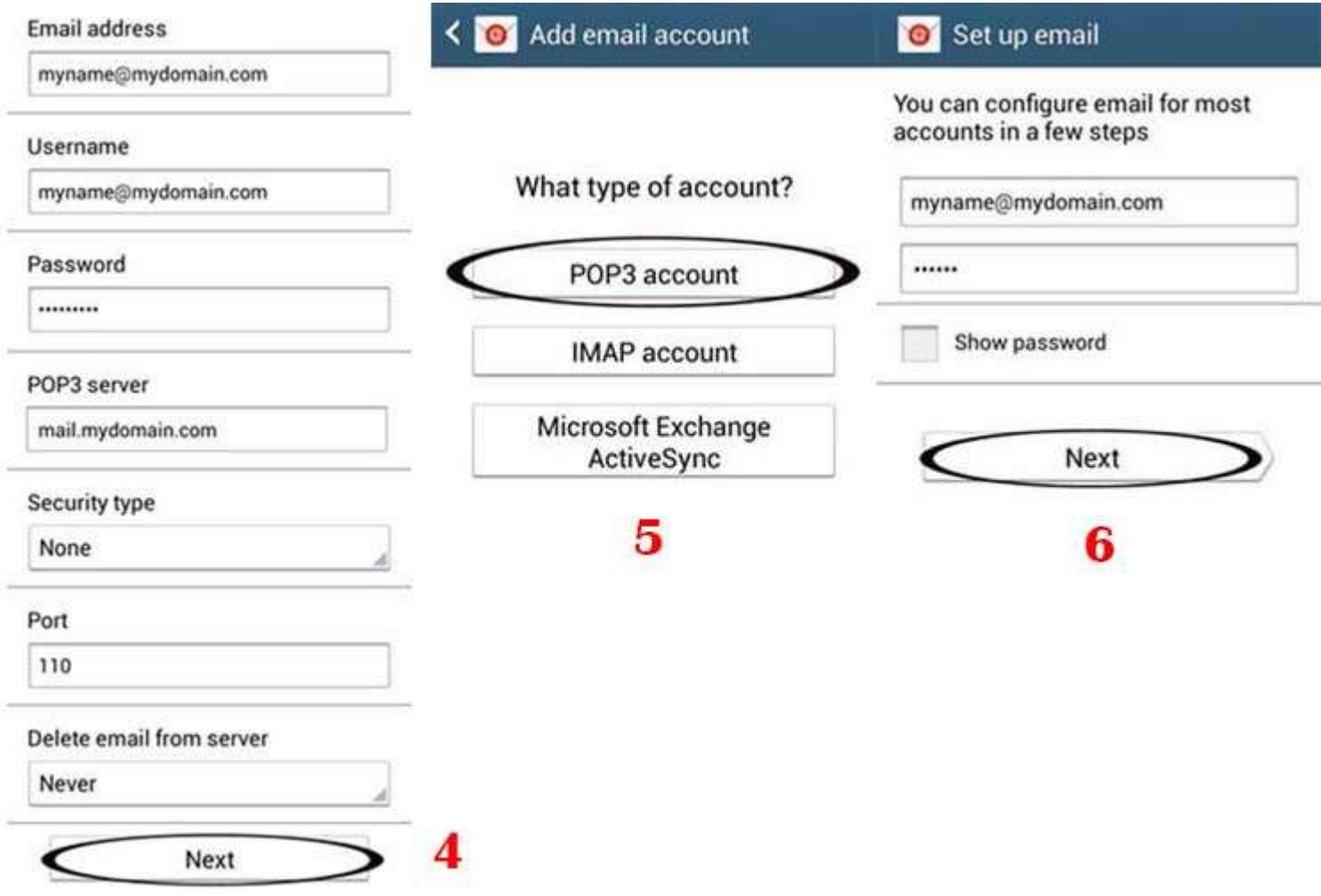

ایوب شهسواری

مدیریت آمار و فناوری اطلاعات

دانشگاه علوم پزشکی کرمانشاه